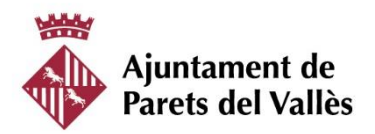

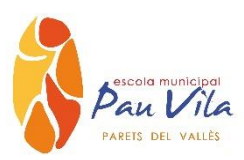

# **Primers passos a seguir G Suite @pauvilaparets**

**Per entrar a Google** heu d'iniciar el compte d'usuari/ària a Gmail:

https://mail.google.com o bé [https://gmail.com](https://gmail.com/)

Amb les dades que us hem proporcionat.

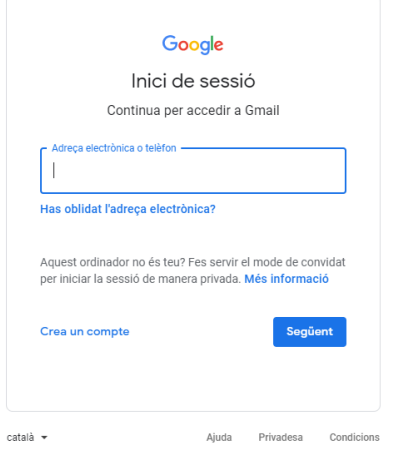

1) Escriu el teu nom d'usuari@pauvilaparets.cat i fes clic a Següent .

2) Introdueix la contrasenya i fes clic a Següent

3) Us demanarà que canvieu la contrasenya. És personal i privada i només sereu vosaltres els coneixedors. Per al bon funcionament i gestió us demanem que sigui fàcil per a vosaltres o que l'anoteu. En el cas de pèrdua, l'escola, us facilitarà una altra i no es podrà accedir durant el procés (no es recupera directament)

## **Correu**

La imatge següent mostra l'aspecte general del correu i permet identificar les zones més importants:

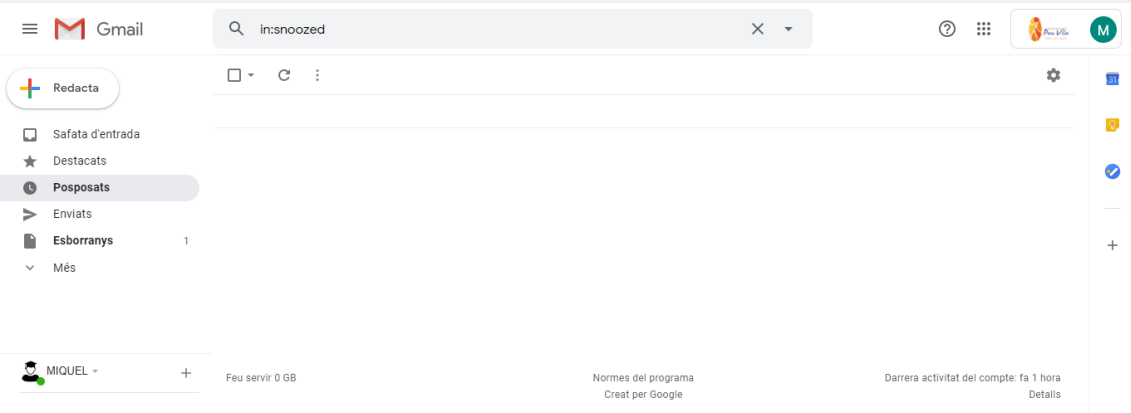

 La **zona principal**, on es troben els missatges, dividit per defecte en Principal, Social i Promocions (es pot modificar a la configuració).

 Els enllaços a les diferents **safates de missatges**, les generals (safata d'entrada, enviats, esborranys, paperera...) i de les diferents etiquetes que s'hagin creat (columna esquerra).

 L'accés als **paràmetres de configuració** del correu, representat amb un dibuix d'un engranatge a la dreta de la pantalla.

 L'accés a la resta de **serveis integrats** (drive, calendari, llocs web, grups, etc) representat amb una icona de quadrets que apareix a la banda dreta, al costat del nom del correu.

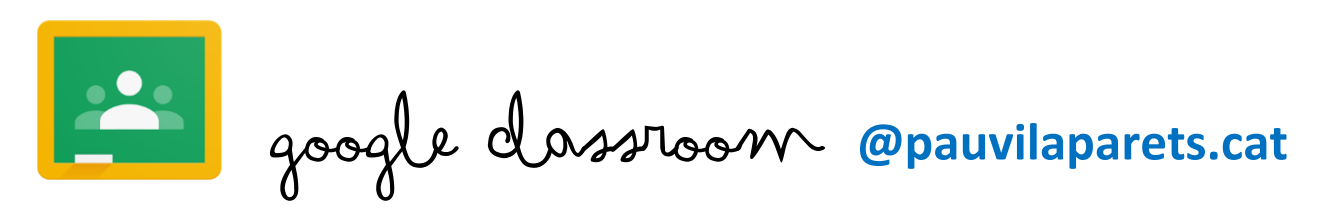

## **1. Què és ?**

Google Classroom és una eina creada per Google destinada exclusivament al món educatiu. La seva missió és la de permetre gestionar una aula de manera col·laborativa a través d'Internet, sent una plataforma per a la gestió de l'aprenentatge o *Learning Management System*.

Totes les opcions d'aquesta eina estan associades a un compte de Google, en el nostre cas amb el domini **@pauvilaparets.cat**

L'eina permet l'assignació de tasques de forma selectiva, permet compartir documents amb totes les classes, i facilita l'organització de la informació

## **2. Com utilitzar Google Classroom?**

 Per accedir a Google Classroom, has d'estar identificat amb el teu compte de correu de l'escola dins del teu navegador (es recomana fer servir Chrome)

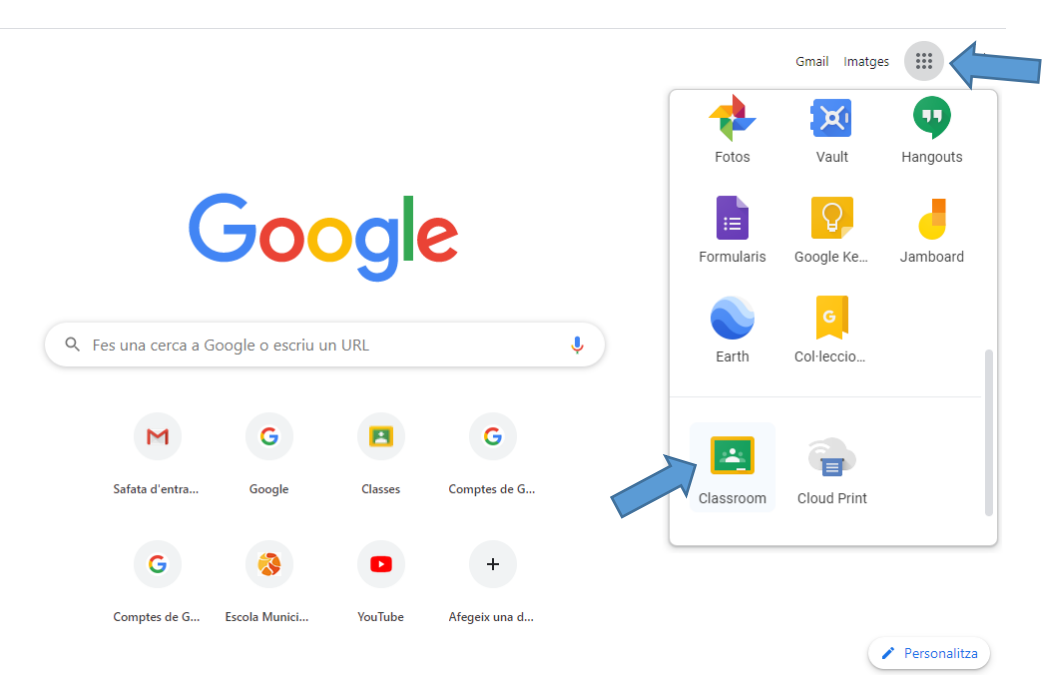

Es pot accedir:

a) Des de el correu, prement en el botó d'aplicacions a dalt a la dreta i seleccionant la de Google Classroom que t'apareix amb la icona de la pissarra.

b) Des de [classroom.google.com](https://classroom.google.com/) i fes clic a Anar a Classroom

#### **3. Classroom**

1. El primer cop que obriu el classroom s'obrirà una finestra, continueu i dieu que sou alumne/a.

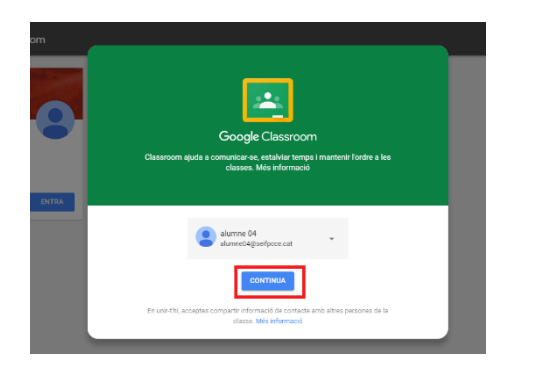

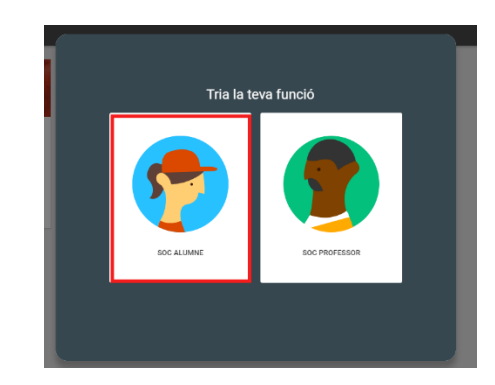

2. Un cop entreu, en aquesta finestra veureu totes les classes a les que participeu. Entreu i ja sou a dins.

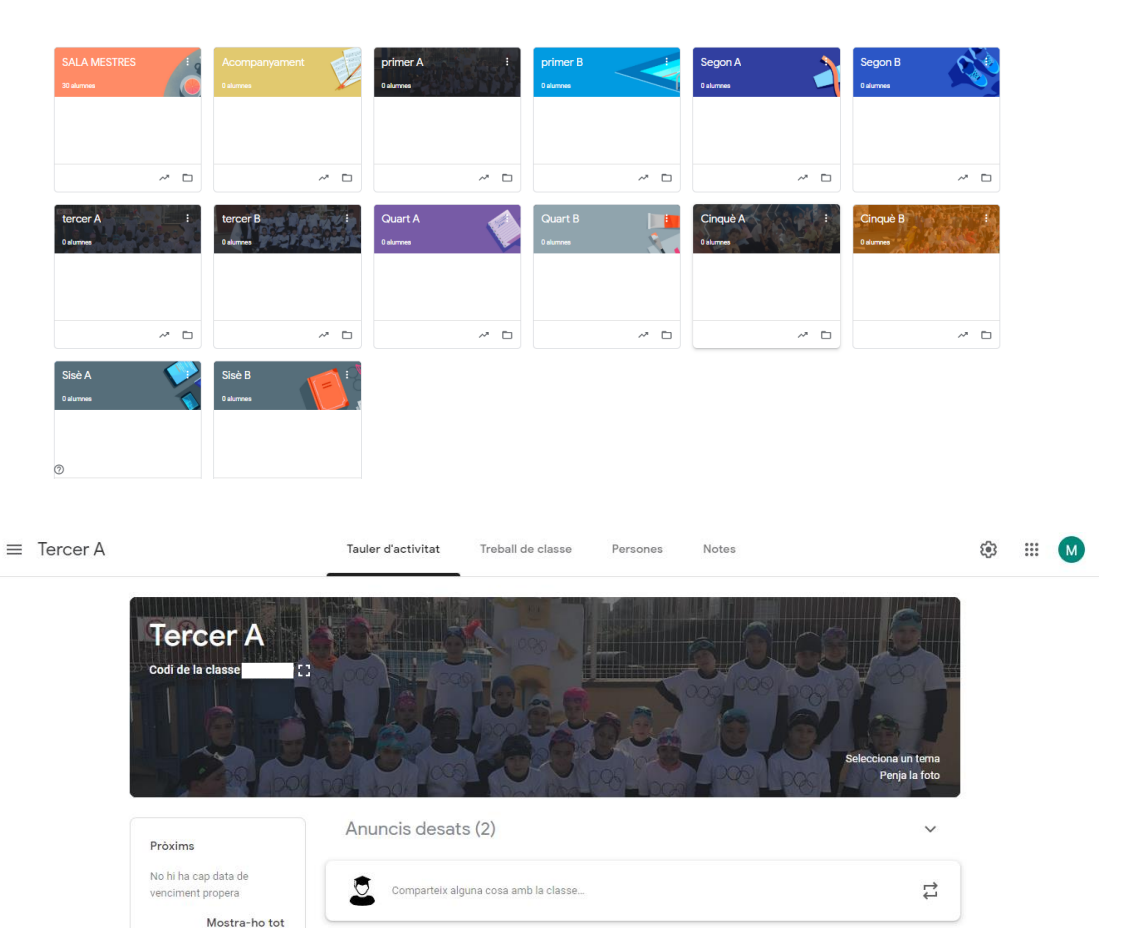

#### Entra al classroom

## <https://youtu.be/BvpItdzLiqI>

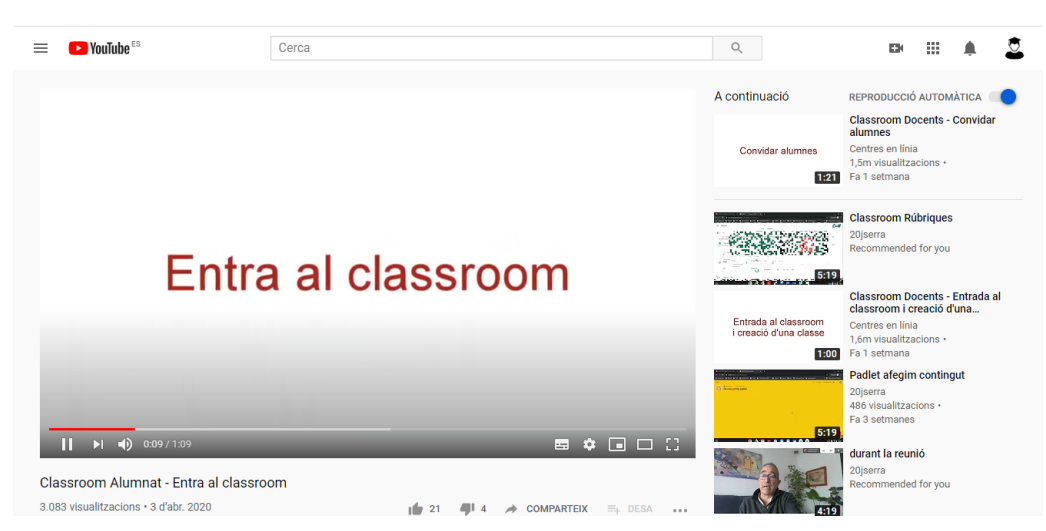

#### Entren a la classe

## <https://youtu.be/2WGhrc66GXQ>

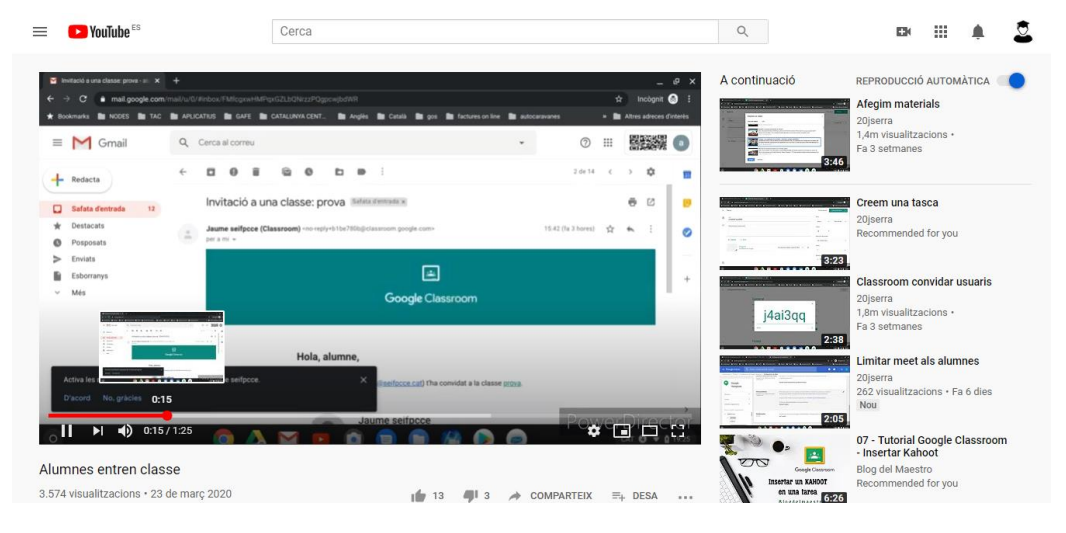

#### Fan les tasques

# <https://youtu.be/lvEpskhEPX0>

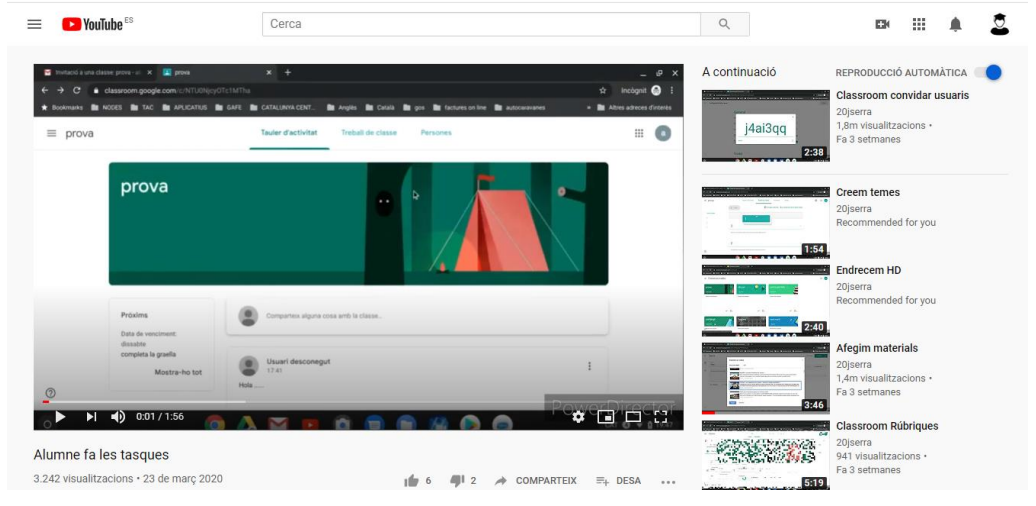